### **OVERDRIVE FOR KINDLE FIRE**

### Go to [http://overdrive.com/Software/](http://overdrive.com/Software/omc/) [omc/](http://overdrive.com/Software/omc/)

Click on the "Download OverDrive Media Console for Android from OverDrive" link to install the app (it is not available in the Amazon Market for the Kindle Fire). This will allow for the ability to download EPUB eBooks for reading to the OverDrive app or Kindle titles to the Kindle app. Create a Adobe ID or log into Adobe if you already have one.

1. From the Home screen, tap the 'Quick Settings' icon and select More. 2. Tap Device. 3. Turn the switch for "Allow Installation of Applications" to the on position.

When navigating to the library in the app, it will take you to the full

site.

You can checkout EPUB or Kindle titles. When clicking on "Get for Kindle", the title can be sent to the tablet as long as there is an active WiFi connection.

**(See the instructions for KINDLE to download books) Note: The first time you download a book** 

**you will need to restart your device to** 

**install the apps.**

\*Kindle users follow instructions on last

# **KINDLE**

Go to <http://ctdl.lib.overdrive.com> Locate an eBook that you'd like to check out. Be sure that the "Kindle Book" icon appears.

- Select "Add to Cart."  $\bullet$
- Click "Proceed to Checkout."
- Select Lago Vista Public Library
- Enter library card number and phone number.
- Click sign -in.  $\bullet$
- Click Confirm Checkout.
- Click Download.
- Click on the "Get for Kindle" button which will take you to the Amazon website for the rest of the download process.
- Once the Amazon.com webpage opens with your book title, click on the "Get library book" button on the right hand side of the screen.
- Type in your Amazon username and  $\bullet$ password and then sign in.
- At the next screen, choose your Kin- $\bullet$ dle's name under the "Deliver to:" option and click "Continue." Note: If you see this message, you will need to connect your Kindle to your computer via USB.
- You should receive a confirmation saying the eBook has been delivered to your Kindle.
- To complete the process of downloading, turn on your Kindle and connect to a wireless network.
- On the Kindle, choose the "Menu" button and select "Sync & Check for Items" to download the eBook.
- $\bullet$ Depending on your version of Kindle, the title will appear on the Home screen under titles, or it may appear page *Lago Vista Public Library Lago Vista Public Library Lago Vista Public Library* in the "Archived Items" folder.

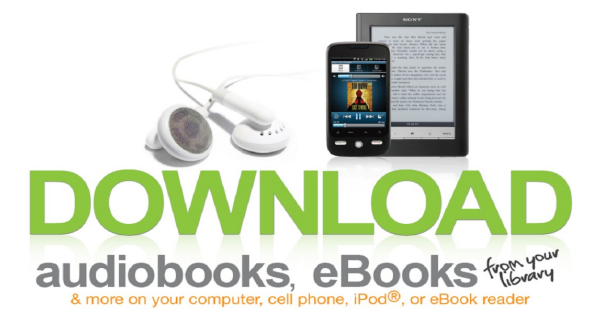

For more information on devices go to: http://www.overdrive.com/resources/drc/

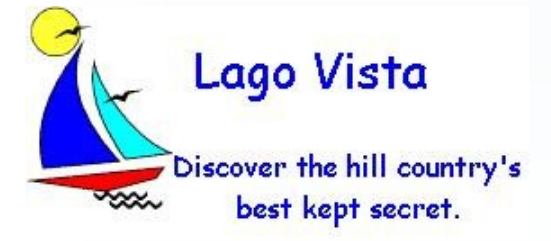

*5803 Thunderbird, Suite 40 Lago Vista, TX 78645 267-3868 - www.lagovista.lib.tx.us* 

## **Searching for eBooks on Overdrive**

#### **From the Overdrive Site:**

Go to the Library catalog: [https://](https://pflugerville.biblionix.com/atoz/catalog/) [pflugerville.biblionix.com/atoz/catalog/](https://pflugerville.biblionix.com/atoz/catalog/)

and log in with card # and password Click on OVERDRIVE Select Lago Vista Public Library Search for materials Click on Add to Cart When ready, click on Proceed to Checkout Note: Initially you will be prompted to install the FREE software on your mobile device or computer:

- For eAudio, Music, and Video Download and install OVERDRIVE MEDIA **CONSOLE**
- For eBooks Install ADOBE DIGITAL  $\bullet$ **EDITIONS**

Be sure to check out the DEVICE

## RESOURCE CENTER

for compatibility

#### **How to get the Return -Early Feature:**

Download the latest version of the Overdrive Media Console (v2.3). You should be prompted to update from your device, but you can also visit your device's App store to download the latest version.

And with the latest version of the app, you can return and delete a book in just one step:

• Select the title and choose the Delete option.

Choose "Return and Delete" to remove the title from your OverDrive eAccount (from the iPhone/iPod/iPad: Tap Edit, then Delete)

Don't chose "Delete without Returning"

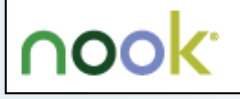

**How to transfer Adobe EPUB and PDF titles to a Nook Tablet, Nook, Nook** 

**Color and Nook Simple Touch.** 

**From Computer:** You can install Adobe® Digital Editions on your system a number of different ways. The simplest is to visit the installer page [http://](http://www.adobe.com/products/digitaleditions/) [www.adobe.com/products/digitaleditions/ \(](http://www.adobe.com/products/digitaleditions/)Note: you may be prompted to install Adobe Digital Editions when borrowing an item from the library). Confirm Adobe Digital Editions is authorized properly: In Adobe Digital Editions, from the title list view, go to the Library menu and select authorize computer.

- If ADE is authorized, move on to #3.

- If ADE is not authorized, proceed through the steps to authorize it with an Adobe ID.

**To Download book from Overdrive:**

From a computer with an Internet connection, go to <http://ctdl.lib.overdrive.com> Locate an eBook that you'd like to check out. Select "Add to Cart."

Click "Proceed to Checkout." Select Lago Vista Public Library Enter library card number and phone number. Click sign -in. Click Confirm Checkout.

Click Download.

# **Connect the Nook to your computer.**

If this is the first time connecting the Nook to Adobe Digital editions, a device assistant window should open asking you to authorize your Nook. Follow the prompts to authorize your Nook.

5. In 'Library View', click and drag a title over to the Nook device icon in Adobe Digital Editions. Disconnect the Nook.

The transferred Adobe eBook title will be located in the 'My documents' section on the Nook. If you are using the NOOKColor, Nook Simple Touch or a Nook Tablet, transferred titles will be located in the 'My Files | Digital Editions' section.

For download/transfer steps with Adobe Digital Editions (ADE): [http://www.overdrive.com/files/](http://www.overdrive.com/files/eBookHowToGuide.pdf) [eBookHowToGuide.pdf](http://www.overdrive.com/files/eBookHowToGuide.pdf)

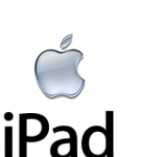

**How to install OverDrive & check -out ebooks on your Apple iPad**

Go to the **App Store** . Search for **OverDrive Media Console**.

In the iPad Apps, the OverDrive Media Console will be a free app. Tap on **Free**, then tap on **Install.** Enter your **Apple ID Password**, then **OK.** OverDrive will begin to load on your device. Open **OverDrive** when the download is complete. Tap **Get Books.** Tap on **Add a Library.** Enter your library by name, city or ZIP code (78645 Lago Vista) and then tap **Search**. Tap on your local library. Under your library name, tap **CTDL** (Central Texas Digital Library). When you find an available e **B**ook you would like to checkout, tap on **Add to My Cart.** In your Cart, you will have the option to remove your selection. Tap on **Proceed to checkout.** You will need to login. Tap on the little arrow to select your library. Select the **Lago Vista Public Library**. Enter your **library card number and phone number**, then tap **Login**. After a few moments, you will be back in your cart. Click on **Confirm Check out**. Tap on **Download**. (You will need to sign in to your Adobe ID account.) Tap on **Sign In**. This will bring you to Settings. Tap on **Authorize with Adobe ID**. Enter your Adobe ID (usually an email address) and your Adobe ID password, then tap **Authorize**. Open your web browser to return to the Central Texas Digital Library Consortium Downloads. Tap **Download**. Your title will begin to load. After a few moments, your ebook will be downloaded.